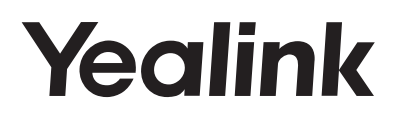

# **Ultra-elegant Gigabit IP Phone** SIP-T40G

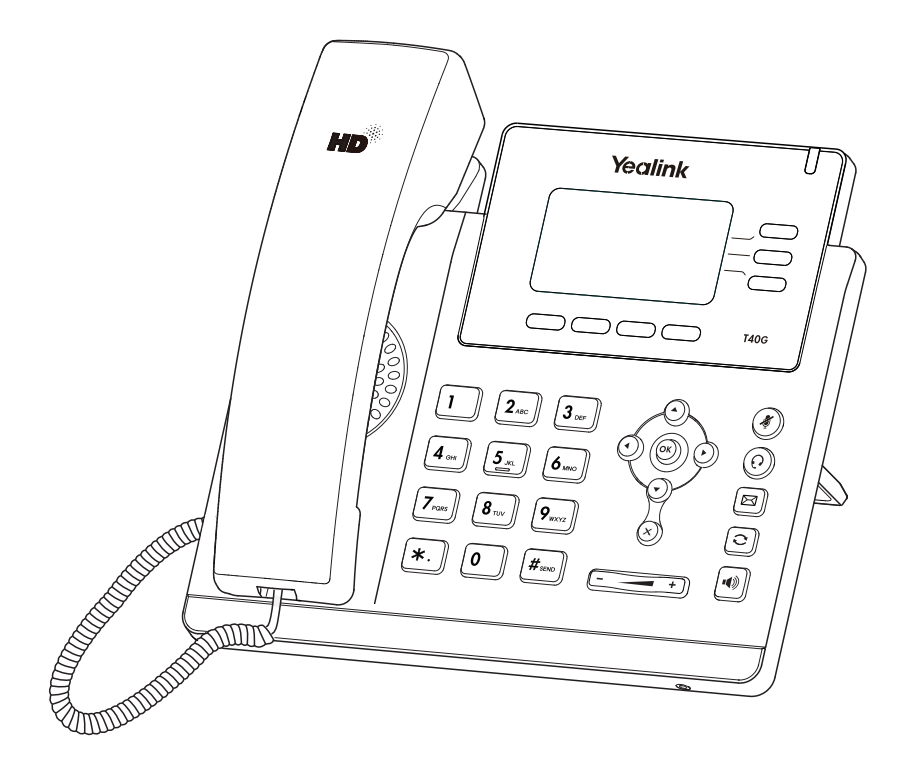

# **Quick Start Guide (V81.90)**

Applies to firmware version 76.81.0.40 or later.

www.yealink.com

# **Packaging Contents Packaging Contents**

The following items are included in your package. If you find anything missing, contact your system administrator.

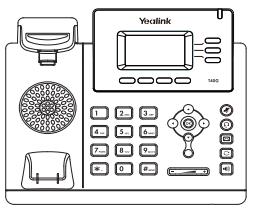

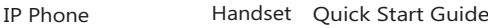

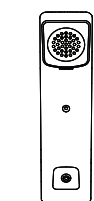

Handset Cord Ethernet Cable Stand (2m CAT5E FTP Cable)

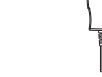

(Optional) (Optional)

Power Adapter Wall Mount Bracket<br>(Optional) (Optional)

Note: We recommend that you use the accessories provided or approved by Yealink. The use of unapproved third-party accessories may result in reduced performance.

# **Assembling the Phone**

# **1. Attach the stand, as shown below:**

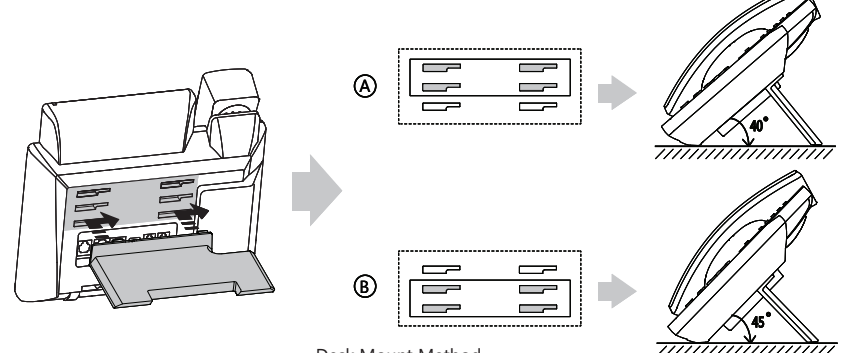

Desk Mount Method

Note: You can also mount the phone to a wall. For more information on how to attach the wall mount bracket, refer to Yealink Wall Mount Quick Installation Guide for Yealink IP Phones.

# **2. Connect the handset and optional headset, as shown below:**

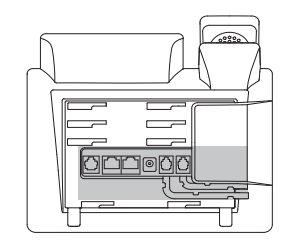

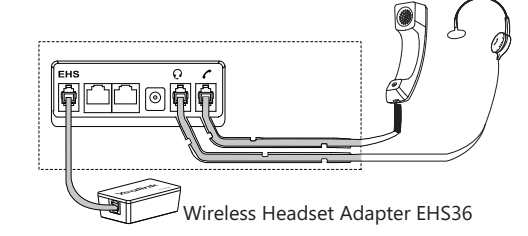

Note: The headset or wireless headset adapter EHS36 should be purchased separately. EHS36 is used for connecting the phone and a compatible wireless headset. For more information on how to use the EHS36, refer to Yealink EHS36 User Guide.

#### **3. Connect the network and power, as shown below:**

You have two options for network and power connections. Your system administrator will advise you which one to use.

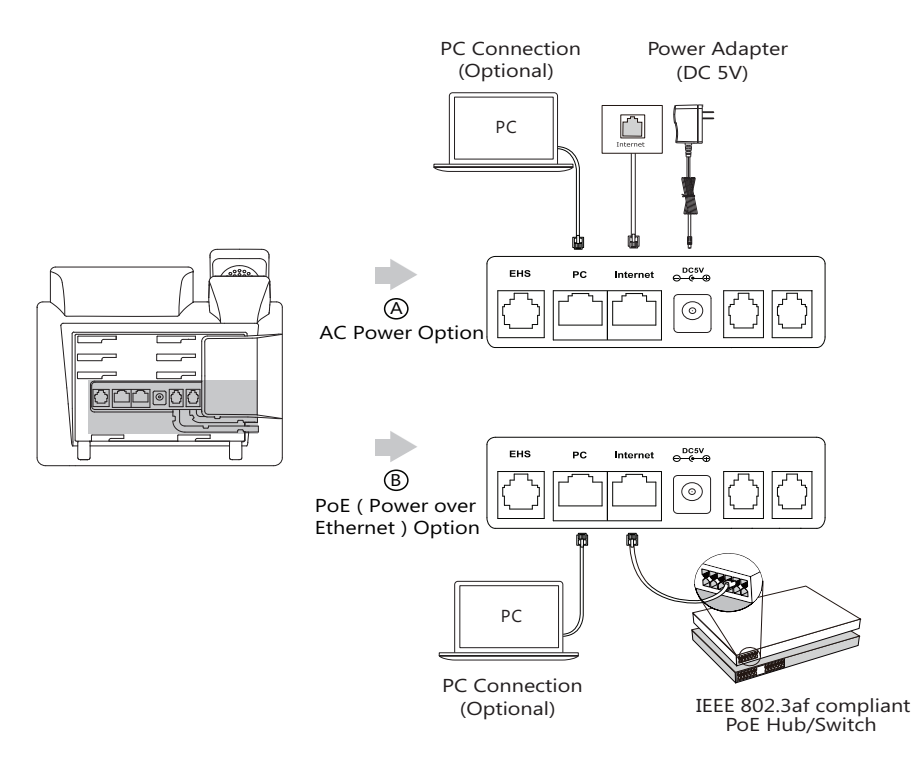

 If inline power (PoE) is provided, you do not need to connect the power adapter. Make sure the hub/switch Note: The IP phone should be used with Yealink original power adapter (5V/600mA) only. The use of the third-party power adapter may cause the damage to the phone. If you are connecting a PC to your phone, we recommend that you use the Ethernet cable provided by Yealink. is PoE-compliant.

# **Startup**

After the IP phone is connected to the network and supplied with power, it automatically begins the initialization process. After startup, the phone is ready for use. You can configure the phone via phone user interface or web user interfafce.

Welcome

Initializing... please wait

# **Configuring via web user interface**

#### **Accessing the web user interface:**

- 1. Press the **OK** key when the phone is idle to obtain the IP address of the phone.
- 2. Open the web browser of your computer, enter the IP address into the address bar (e.g.,
	- "http://192.168.0.10" or "192.168.0.10"), and then press the **Enter**.
- 3. Enter the user name (default: admin) and password (default: admin) in the login page and click **Confirm**.

## **Network Settings**: Click on **Network**->**Basic**->**IPv4 Config**

You can configure the network settings in the following ways:

**DHCP**: By default, the phone attempts to contact a DHCP server in your network to obtain its valid network settings, e.g., IP address, subnet mask, gateway address and DNS address.

**Static IP Address**: If your phone cannot contact a DHCP server for any reason, you need to configure the IP address, subnet mask, gateway address, primary DNS address and secondary DNS address for the phone manually.

Note: The IP phone also supports IPv6, but IPv6 is disabled by default. The wrong network settings may result in inaccessibility of your phone and may have an impact on the network performance. Contact your system administrator for more information.

#### **Account Settings**: Click on **Account**->**Register**->**Account X** (X=1,2,3)

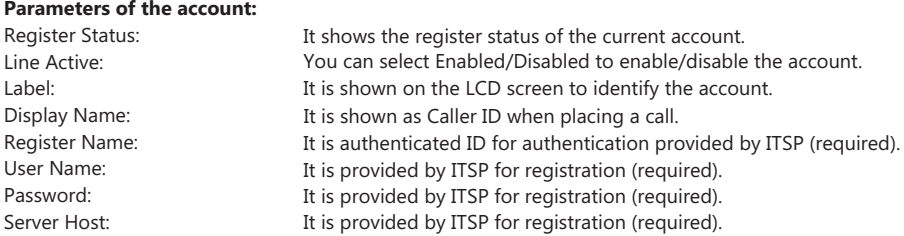

#### **Register status icons on the LCD screen:**

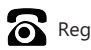

 $\mathbf R$  Registered **Registering**  $\bigvee$  Register Failed

Note: Check with your system administrator if any error appears during the registration process or if a specific configuration is required for your registration.

#### **Configuring via phone user interface**

#### **Network Settings**:

Press the **Menu** soft key when the phone is idle, select **Settings**->**Advanced Settings** (default password:

admin)->**Network**->**WAN Port**/**VLAN**/**Web Server**/**802.1x**/**VPN**/**LLDP**/**CDP**/**NAT** to configure the network. **Account Settings:**

Press the **Menu** soft key when the phone is idle, select **Settings**->**Advanced Settings** (default password: admin)->**Accounts** to configure the account.

Note: For more information on account parameters, refer to **Configuring via web user interface** above.

# **Basic Call Features**

## **Placing a Call**

#### **Using the handset:**

1. Pick up the handset.

2. Enter the number, and then press the **Send** soft key.

## **Using the speakerphone:**

- 1. With the handset on-hook, press  $\|\cdot\|$
- 2. Enter the number, and then press the **Send** soft key.

#### **Using the headset:**

- 1. With the headset connected, press  $\left(\Omega\right)$  to activate the headset mode.
- 2. Enter the number, and then press the **Send** soft key.

Note: During a call, you can alternate between the headset, hands-free speakerphone and handset modes by pressing the **HEADSET** key, the **Speakerphone** key or by picking up the handset. Headset mode requires a headset connected.

# **Answering a Call**

**Using the handset:** Pick up the handset.

**Using the speakerphone:**

**Using the headset:**  $Press$   $\lceil \cdot \cdot \cdot \rceil$ 

Press  $(Q)$ 

Note: You can reject an incoming call by pressing the **Reject** soft key.

# **Ending a Call**

#### **Using the handset:**

Hang up the handset or press the **EndCall** soft key.

#### **Using the speakerphone:**

Press  $\left[\right]\right]$  or press the **EndCall** soft key.

# **Using the headset:**

Press the **EndCall** soft key.

# **Redial**

- Press  $\Omega$  to enter the **Placed Calls** list, press  $\Omega$  or  $\Omega$  to select the desired entry, and then press  $\Omega$  or the **Send** soft key.
- Press  $\Omega$  twice when the phone is idle to dial out the last dialed number.

# **Call Mute and Un-mute**

- Press  $(\blacklozenge)$  to mute the microphone during a call.
- Press  $\mathbb{R}$  again to un-mute the call.

# **Call Hold and Resume**

#### **To place a call on hold:**

Press the **Hold** soft key during an active call.

#### **To resume the call, do one of the following:**

- If there is only one call on hold, press the **Resume** soft key.
- If there is more than one call on hold, press  $\overline{(\cdot)}$  or  $\overline{(\cdot)}$  to select the desired call, and then press the **Resume** soft key.

## **Call Transfer**

You can transfer a call in the following ways:

#### **Blind Transfer**

- 1. Press the **Trans** soft key during an active call. The call is placed on hold.
- 2. Enter the number you want to transfer to.
- 3. Press the **Trans** soft key.

#### **Semi-Attended Transfer**

- 1. Press the **Trans** soft key during an active call. The call is placed on hold.
- 2. Enter the number you want to transfer to, and then press  $\left[\mathbf{H}_{\text{sec}}\right]$ .
- 3. Press the **Trans** soft key when you hear the ring-back tone.

#### **Attended Transfer**

- 1. Press the **Trans** soft key during an active call. The call is placed on hold.
- 2. Enter the number you want to transfer to, and then press  $\left[\mathbf{H}\right]$ .
- 3. Press the **Trans** soft key when the second party answers.

#### **Call Forward**

#### **To enable call forward:**

- 1. Press the **Menu** soft key when the phone is idle, and then select **Features**->**Call Forward**.
- 2. Select the desired forward type:

**Always Forward**----Incoming calls are forwarded unconditionally. **Busy Forward**----Incoming calls are forwarded when the phone is busy. **No Answer Forward**----Incoming calls are forwarded if not answered after a period of time.

- 3. Enter the number you want to forward to. For **No Answer Forward**, press  $(1)$  or  $(1)$  to select the desired ring time to wait before forwarding from the **After Ring Time** field.
- 4. Press the **Save** soft key to accept the change.

### **Call Conference**

- 1. Press the **Conf** soft key during an active call. The call is placed on hold.
- 2. Enter the number of the second party, and then press the **Send** soft key.
- 3. Press the **Conf** soft key again when the second party answers. All parties are now joined in the conference.
- 4. Press the **EndCall** soft key to disconnect all parties.

Note: You can split the conference call into two individual calls by pressing the **Split** soft key.

#### **Speed Dial**

#### **To configure a speed dial key:**

- 1. Press the **Menu** soft key when the phone is idle, and then select **Features**->**DSS Keys**.
- 2. Select the desired line key, and then press the **Enter** soft key.
- 3. Select **Speed Dial** from the **Type** field, select the desired line from the **Account ID** field, enter a label in the  **Label** field and then enter the number in the **Value** field.
- 4. Press the **Save** soft key to accept the change.

#### **To use the speed dial key:**

Press the speed dial key to dial out the preset number.

# **Voice Message**

Message waiting indicator on the idle screen indicates that one or more voice messages are waiting at the message center. The power indicator LED slowly flashes red.

#### **To listen to voice messages:**

- 1. Press  $\boxtimes$  or the **Connect** soft key.
- 2. Follow the voice prompts to listen to your voice messages.

# Customizing Your Phone **Customizing Your Phone**

#### **Call History**

- 1. Press the **History** soft key when the phone is idle, press  $(\star)$  or  $(\star)$  to scroll through the list.
- 2. Select an entry from the list, you can do the following:
	- **•** Press the **Send** soft key to call the entry.
	- Press the **Delete** soft key to delete the entry from the list.

If you press the **Option** soft key, you can also do the following:

- **•** Select **Detail** to view detailed information about the entry.
- Select **Add to Contact** to add the entry to the local directory.
- Select **Add to Blacklist** to add the entry to the blacklist.
- Select **Delete All** to delete all entries from the list.

#### **Contact Directory**

#### **To add a contact:**

- 1. Press the **Dir** soft key when the phone is idle, and then select **All Contacts**.
- 2. Press the **Add** soft key to add a contact.
- 3. Enter a unique contact name in the **Name** field, and enter the phone number in the proper field.
- 4. Press the **Add** soft key to accept the change.

# **To edit a contact:**

- 1. Press the **Dir** soft key when the phone is idle, and then select **All Contacts**.
- 2. Press  $(\cdot)$  or  $(\cdot)$  to select the desired entry, press the **Option** soft key and then select **Detail**.
- 3. Edit the contact information.
- 4. Press the **Save** soft key to accept the change.

#### **To delete a contact:**

- 1. Press the **Dir** soft key when the phone is idle, and then select **All Contacts**.
- 2. Press  $(\star)$  or  $(\star)$  to select the desired entry, press the **Option** soft key and then select **Delete**.
- 3. Press the **OK** soft key when the LCD screen prompts "Delete selected item?".

Note: You can add contacts from call history easily. For more information, refer to **Call History** above.

#### **Volume Adjustment**

- Press  $\boxed{\overbrace{\phantom{aa}}$  Press  $\boxed{\phantom{aa}}$  a call to adjust the receiver volume of the handset/speakerphone/headset.
- Press  $($

# **Ring Tones**

- 1. Press the **Menu** soft key when the phone is idle, and then select **Settings**->**Basic Settings**->**Sound**->  **Ring Tones**.
- 2. Press  $(\star)$  or  $(\star)$  to select **Common** or the desired account and then press the **Enter** soft key.
- 3. Press  $(\text{A})$  or  $(\text{B})$  to select the desired ring tone.
- 4. Press the **Save** soft key to accept the change.

#### **About Yealink**

Yealink (Stock Code: 300628) is a global leading unified communication (UC) terminal solution provider that primarily offers video conferencing systems and voice communication solutions. Founded in 2001, Yealink leverages its independent research and development and innovation to pursue its core mission: "Easy collaboration, high productivity." The company's high-quality UC terminal solutions enhance the work efficiency and competitive advantages of its customers in over 100 countries. Yealink is the world's second-largest SIP phone provider and is number one in the China market.

# **Technical Support**

Visit Yealink WIKI (http://support.yealink.com/) for the latest firmware, guides, FAQ, Product documents, and more. For better service, we sincerely recommend you to use Yealink Ticketing system (https://ticket.yealink.com) to submit all your technical issues.

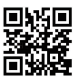

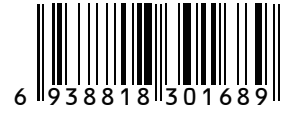

YEALINK(XIAMEN) NETWORK TECHNOLOGY CO.,LTD. Web: www.yealink.com Addr: 309, 3th Floor, No.16, Yun Ding North Road, Huli District, Xiamen City, Fujian, P.R. China Copyright©2017 YEALINK(XIAMEN) NETWORK TECHNOLOGY CO.,LTD.All rights reserved.